## **CHILD SUPPORT E-FILING FOR ATTORNEYS**

#### **If you are an attorney you can:**

- · **Review a case** review all of the case details and documents for accuracy.
- · **Sign documents in a case** If all the case details and documents are correct, sign the documents.
- · **Modify a case** Change the court date.
- · **Reject a case** If any case details and/or documents are incorrect, reject the case for it to be sent back to the legal preparer for correction.
- · **Search -** perform a search to view a specific case.

### **Accessing the Child Support E-filing Application by an attorney**

To access the Child Support E-filing Application, click here.

To go to the end of this section click here**.**

After logging into Child Support E-filing Application, your screen will show all cases that have been sent to the attorney. Look to the left and see a heading **Choose Table** and **tables** for you to view e-filing information:

Attorney Status - This page shows all cases that need to have some action taken by the attorney.

Rejected Status - This page shows all cases that have been rejected by the Court and sent back to the attorney.

Court Status - This page shows cases that the Court has received but have not imported.

Court Imported - This page shows cases that the court has imported into their case management system.

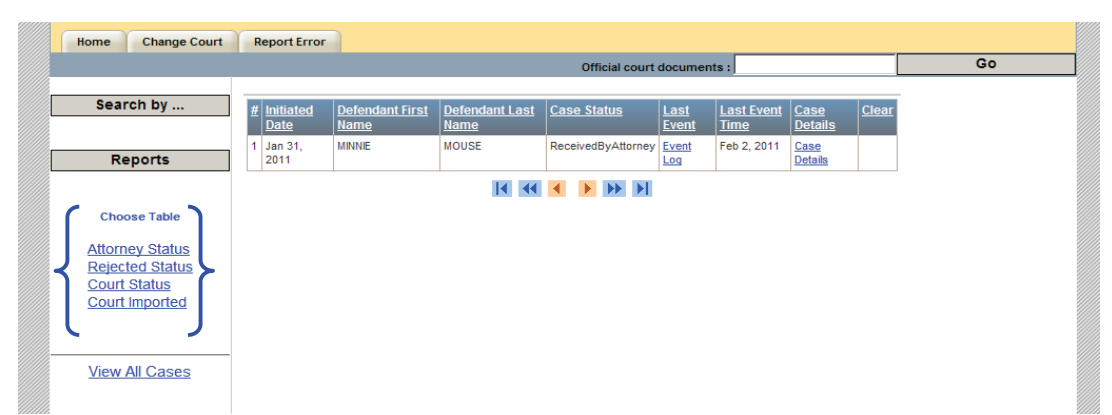

**An attorney can see all cases sent to him/her or all cases sent to all attorneys that file for this child support office.** 

## **Viewing Filed Cases**

To view all cases that have been filed by your child support office, on the left, use your mouse and click on the View All Cases link on the left.

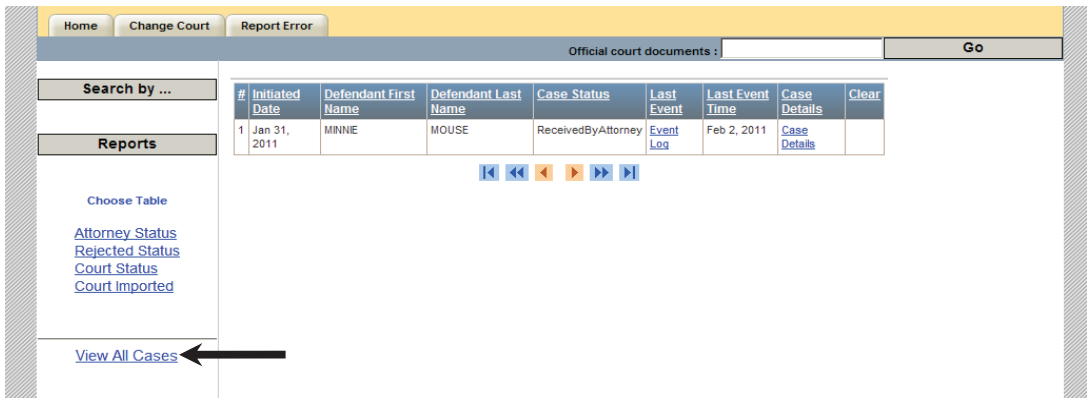

This action will result in all cases being visible and the link will change to View Only Cases I Have Worked On. Now, click on this link, to see the cases sent to you only.

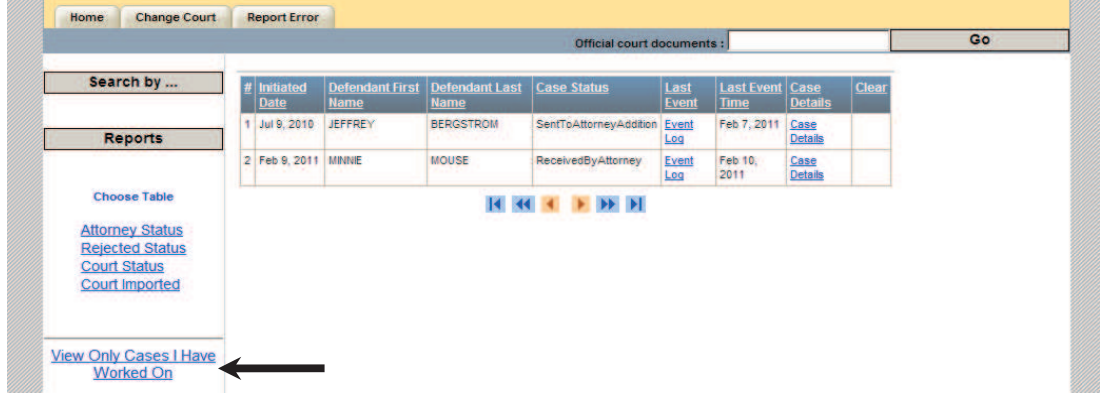

## **Viewing Attorney Status**

To view **Attorney Status** cases use your mouse and click on the Attorney Status text on your left:

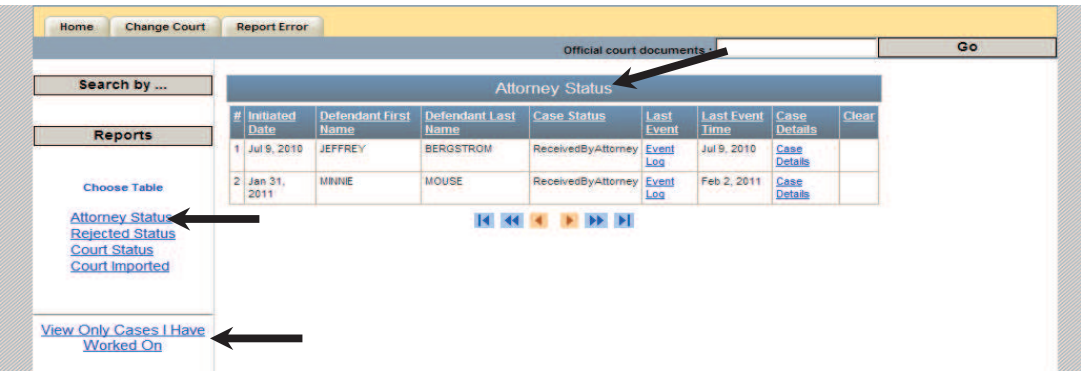

To view cases that only you have worked on click on the View Only Cases That I Have worked on text.

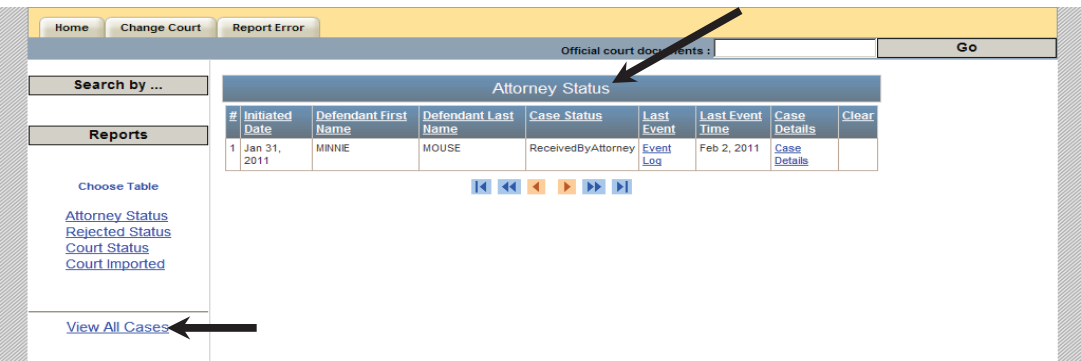

To return to the **View All Cases** screen, use your mouse and click on the **View All Cases** link. **Viewing Case Details of a Case** 

To view details of a case, see the **Case Details** column, click on **Case Details** for any case.

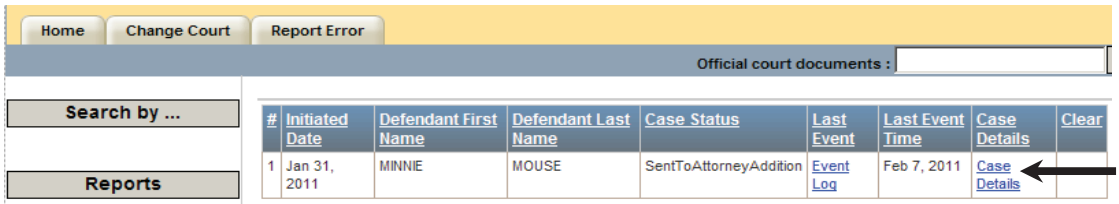

This action takes you to a **Case Details Page**. Here, at a **Case Details Page** you can:

- · **View a case (history, participants and documents)**
- · **Sign a case**
- · **Return to the previous table**
- · **Modify a case**
- · **Reject a case**
- · **Change a case's court date**
- · **Give comments**

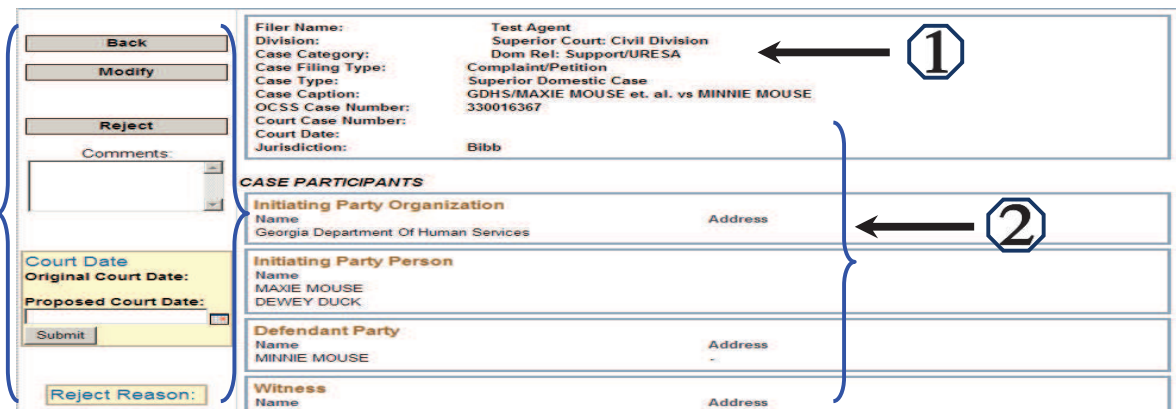

# See table of contents

To go the start of this section click here

# **Signing Case Documents**

To go to the end of this section click here

If you are an attorney and you need to work on cases sent to you by the legal preparer do the following:

First you must log into the efiling application. If you don't k now how to log into the application click here. Then locate the case in the attorney table(s), and click the case details link.

Here, on the **Case Details page**, you may review all of a case's detail information and documents that are attached to this page. If all of the information is correct, you can sign a case's documents. To sign case documents:

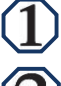

See the heading **Sign Document** text.

Use your mouse and click on the **Sign** button next to each appropriate document to sign it.

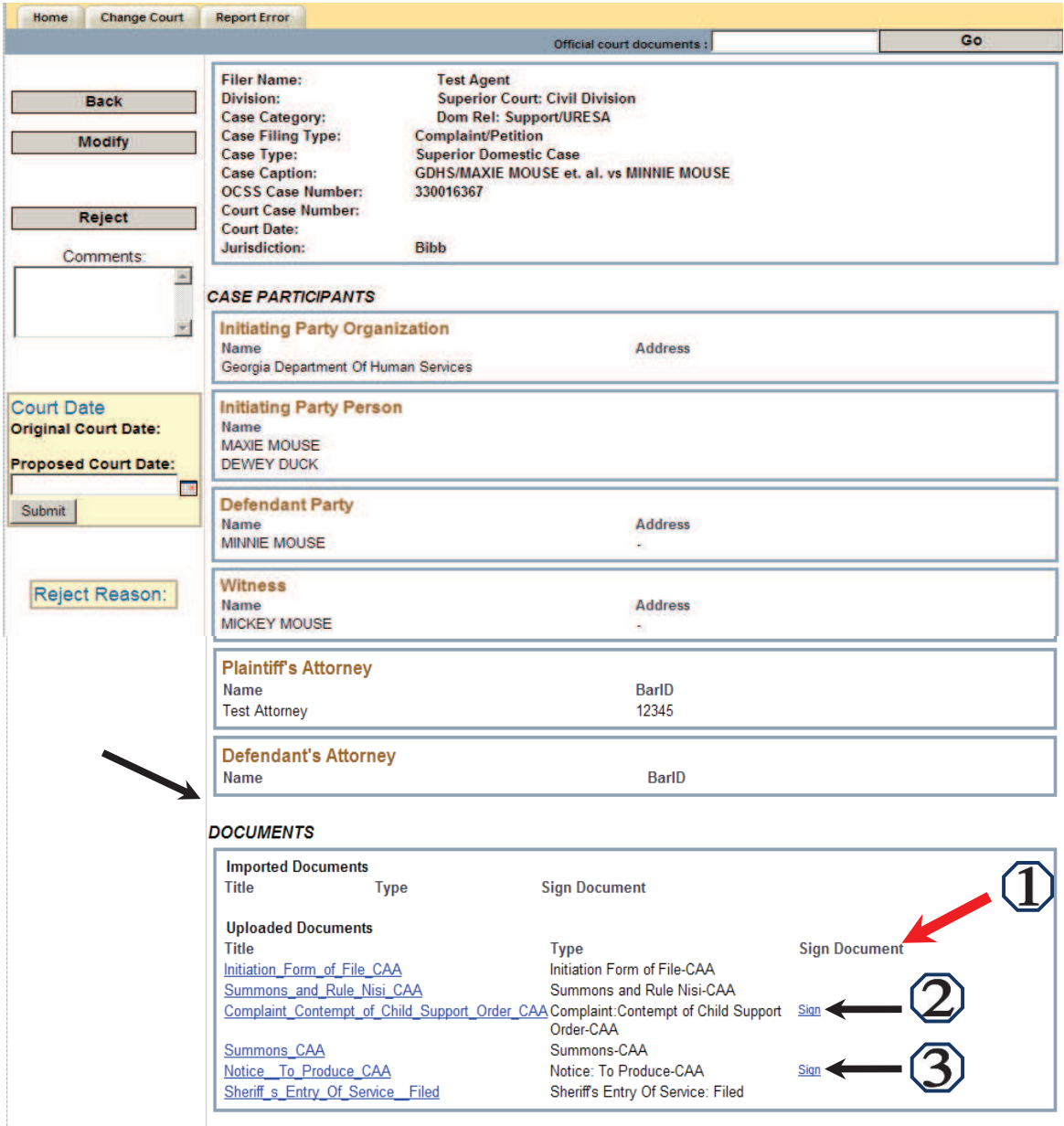

This action will result in a case documents being electronically signed. The text has now changed from **Sign** to **Signed**.

**DOCUMENTS** 

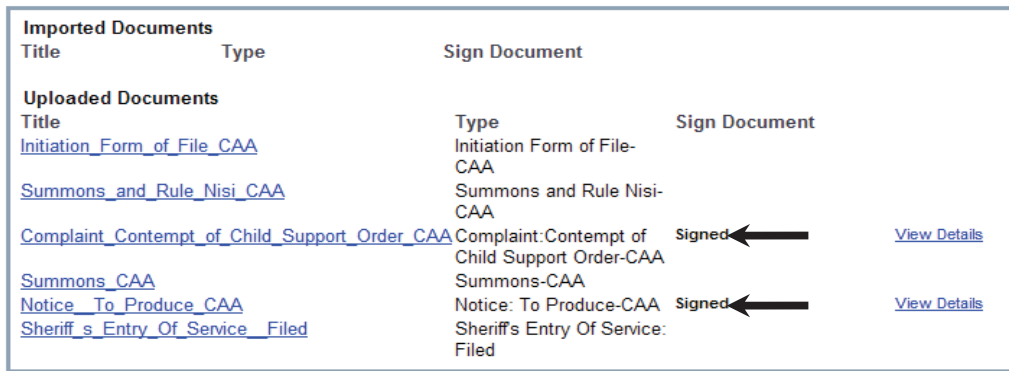

#### **Viewing Signed Case Documents**

To view the signed case documents, use your mouse and click on the document title to see each signed document.

To go to the table of contents click here To go to the start of this section click here

### **Rejecting a Case**

If you are an attorney and you want to reject a case for any reason you must do the following:

From Case Details page of the case the attorney click the **Reject** button. Then type in the Enter Reason for Rejection box. If necessary, click in the  $(\checkmark)$  Remove all signed documents when rejected box*.* Rejecting a case will send a case back to the legal preparer.

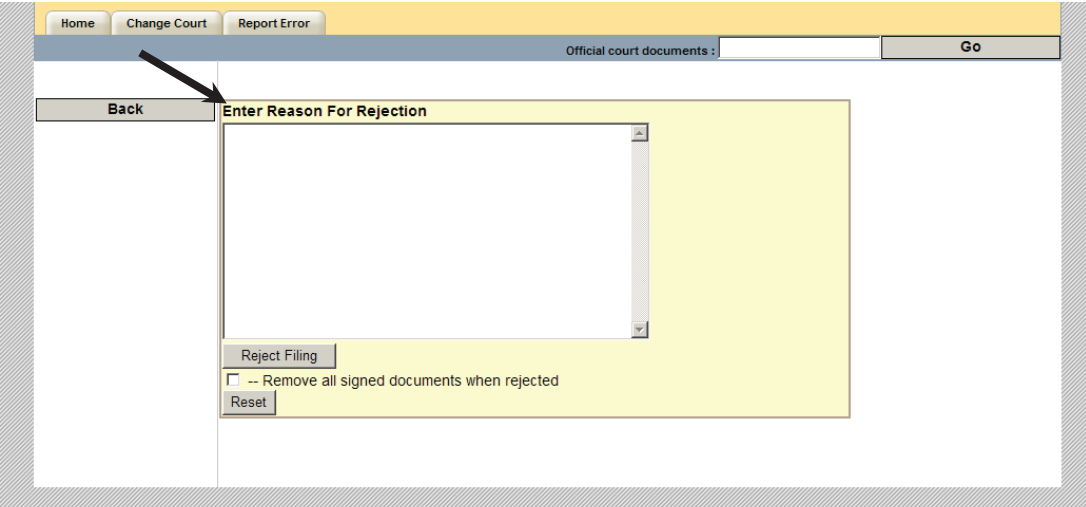

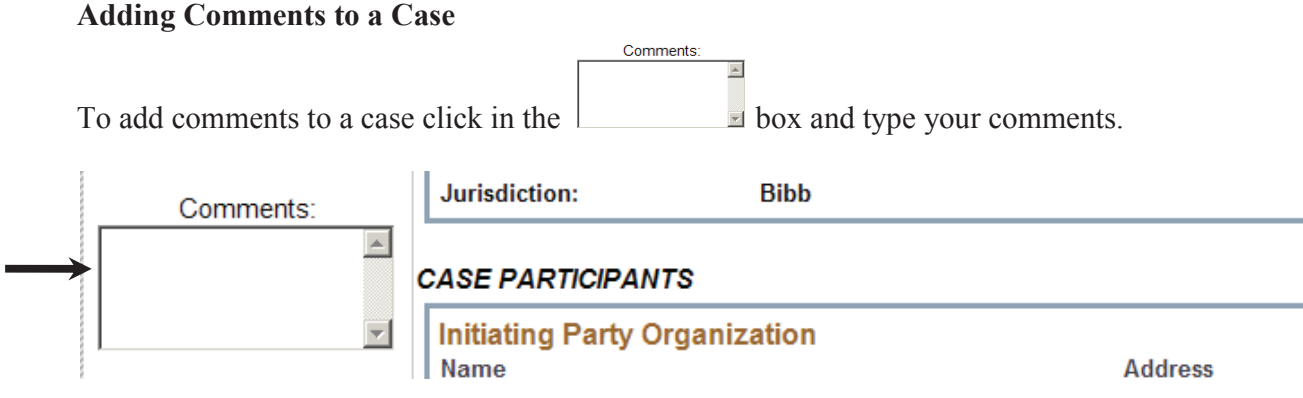

To go to the table of contents click here.

## **CHILD SUPPORT E-FILING FOR THE COURTS**

### **If you are a clerk you can:**

- · **View the records in many tables –** imported, received, rejected, queued for import, ready to import, etc. All these views give you the status of any child support case that reached the court.
- · **Review a case** review all of the case details and documents for accuracy.
- · **Sign documents in a case** If all the case details and documents are correct, sign the documents (see Signing Case Documents below**)**
- **Modify a case** file a subsequent filing (such as an order) into an imported case (see How to file a subsequent filing into an imported case)
- · **Reject a case** If any case details and/or documents are incorrect, reject the case (see Rejecting a case below).

If you don't know how to access the child support application click here

Once you logged into the application you can choose to view cases that are imported or received or rejected, etc. Most of the time if you are a clerk or deputy clerk you will want to see and process cases sent by the child supprt office.

To process a case click on the Case Details link of the case record in the table you are interested